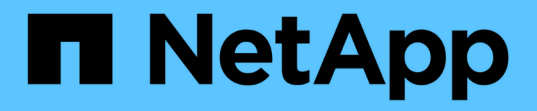

#### クローンの管理 Snap Creator Framework

NetApp October 04, 2023

This PDF was generated from https://docs.netapp.com/ja-jp/snap-creatorframework/administration/task\_creating\_clones\_from\_a\_new\_backup.html on October 04, 2023. Always check docs.netapp.com for the latest.

# 目次

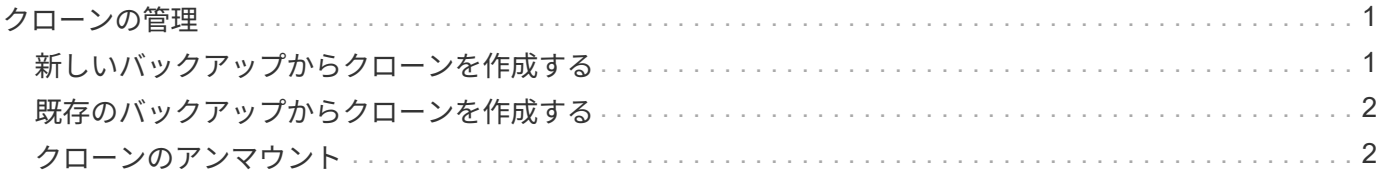

## <span id="page-2-0"></span>クローンの管理

クローンの管理では、( \* Actions \* 設定を使用して)クローンを作成したり、バックア ップコピーをソースとしてマウントしたり、クローンを削除したり、クローンをアンマ ウントしたりできます。

### <span id="page-2-1"></span>新しいバックアップからクローンを作成する

新しい Snapshot コピーからボリュームまたは LUN をクローニングできます。

- Snap Creator サーバがストレージシステムと通信している必要があります。
- クローニング処理を実行するには、適切な権限で Snap Creator にログインする必要があります。

このクローニング処理では、新しい Snapshot コピーをクローニングします。

- 1. Snap Creator のグラフィカルユーザインターフェイス ( GUI )のメインメニューから、 \* Management \* > \* Configurations \* を選択します。
- 2. [\* プロファイルと構成 \* ( \* Profiles and Configuration \* ) ] ペインで、構成ファイルを選択します。
- 3. [\* Clone settings \* (クローン設定 \* ) ] タブに移動し、設定が正しく設定されていることを確認します。

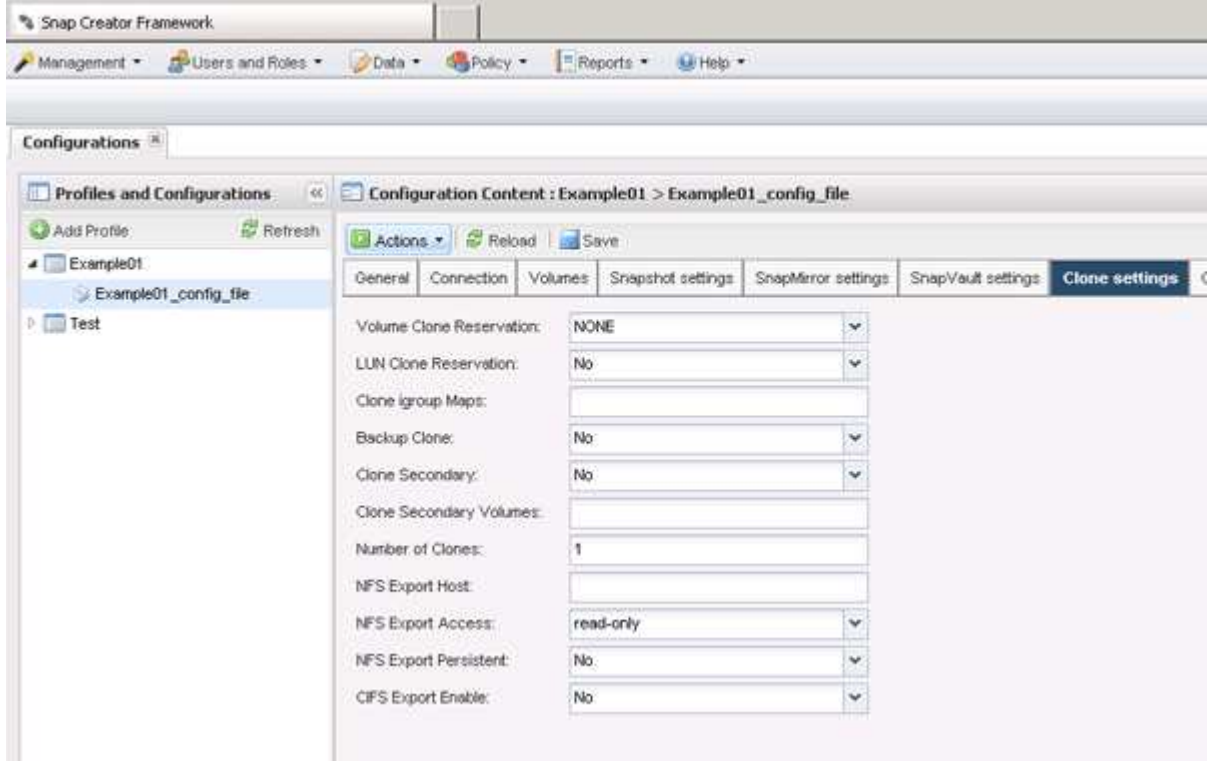

4. 必要なクローンのタイプに応じて、 \* Actions \* を選択し、次のいずれかのオプションを選択します。

◦ LUN クローン

◦ ボリュームクローン

5. 追加パラメータ( Additional Parameters )ダイアログボックスで適切なポリシーを選択し、 \* OK \* をク

リックしてクローニングプロセスを開始します。

6. [\* Console \* (コンソール \* ) ] ペインで、クローニングプロセスが正常に完了したことを確認します。

### <span id="page-3-0"></span>既存のバックアップからクローンを作成する

既存のバックアップからボリュームまたは LUN をソースとしてクローニングできます。

- Snap Creator サーバがストレージシステムと通信している必要があります。
- クローニング処理を実行するには、適切な権限で Snap Creator にログインする必要があります。

このクローニング処理では、既存の Snapshot コピーをマウントし、既存のバックアップをクローニングしま す。

- 1. Snap Creator の GUI メインメニューから、 \* Management \* > \* Configurations \* を選択します。
- 2. [\* 構成 **]** タブの **[** プロファイルと構成 \*] ペインで、構成ファイルを選択します。
- 3. \* アクション \* > \* マウント \* を選択します。
- 4. 追加パラメータダイアログボックスで、マウントするバックアップを含むコントローラ、ボリューム、お よびポリシーを選択し、マウント(クローニング)する Snapshot コピーを選択してから、 \* OK \* をクリ ックしてクローニングプロセスを開始します。

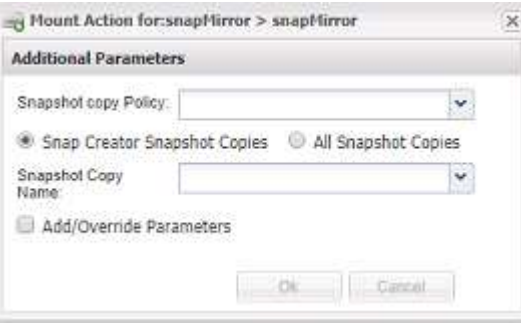

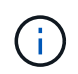

選択した Snapshot コピー名を記録します。バックアップをアンマウントするときは、同じ Snapshot コピー名を選択する必要があります。

5. [\* Console \* (コンソール \* ) ] ペインで、クローニングプロセスが正常に完了したことを確認します。

#### <span id="page-3-1"></span>クローンのアンマウント

クローンはアンマウント(または削除)できます。

- 1. Snap Creator の GUI メインメニューから、 \* Management \* > \* Configurations \* を選択します。
- 2. 構成 \* タブから構成ファイルを選択し、 \* アクション \* > \* アンマウント \* を選択します。
- 3. 追加パラメータのウィンドウで、マウントされたバックアップを含むコントローラ、ボリューム、 Snapshot コピーのポリシー、およびクローンが作成された特定の Snapshot コピー名を選択し、 \* OK \* をクリックします。

クローンがアンマウントされます。 Snapshot コピーは削除されません。

Copyright © 2023 NetApp, Inc. All Rights Reserved. Printed in the U.S.このドキュメントは著作権によって保 護されています。著作権所有者の書面による事前承諾がある場合を除き、画像媒体、電子媒体、および写真複 写、記録媒体、テープ媒体、電子検索システムへの組み込みを含む機械媒体など、いかなる形式および方法に よる複製も禁止します。

ネットアップの著作物から派生したソフトウェアは、次に示す使用許諾条項および免責条項の対象となりま す。

このソフトウェアは、ネットアップによって「現状のまま」提供されています。ネットアップは明示的な保 証、または商品性および特定目的に対する適合性の暗示的保証を含み、かつこれに限定されないいかなる暗示 的な保証も行いません。ネットアップは、代替品または代替サービスの調達、使用不能、データ損失、利益損 失、業務中断を含み、かつこれに限定されない、このソフトウェアの使用により生じたすべての直接的損害、 間接的損害、偶発的損害、特別損害、懲罰的損害、必然的損害の発生に対して、損失の発生の可能性が通知さ れていたとしても、その発生理由、根拠とする責任論、契約の有無、厳格責任、不法行為(過失またはそうで ない場合を含む)にかかわらず、一切の責任を負いません。

ネットアップは、ここに記載されているすべての製品に対する変更を随時、予告なく行う権利を保有します。 ネットアップによる明示的な書面による合意がある場合を除き、ここに記載されている製品の使用により生じ る責任および義務に対して、ネットアップは責任を負いません。この製品の使用または購入は、ネットアップ の特許権、商標権、または他の知的所有権に基づくライセンスの供与とはみなされません。

このマニュアルに記載されている製品は、1つ以上の米国特許、その他の国の特許、および出願中の特許によ って保護されている場合があります。

権利の制限について:政府による使用、複製、開示は、DFARS 252.227-7013(2014年2月)およびFAR 5252.227-19(2007年12月)のRights in Technical Data -Noncommercial Items(技術データ - 非商用品目に関 する諸権利)条項の(b)(3)項、に規定された制限が適用されます。

本書に含まれるデータは商用製品および / または商用サービス(FAR 2.101の定義に基づく)に関係し、デー タの所有権はNetApp, Inc.にあります。本契約に基づき提供されるすべてのネットアップの技術データおよび コンピュータ ソフトウェアは、商用目的であり、私費のみで開発されたものです。米国政府は本データに対 し、非独占的かつ移転およびサブライセンス不可で、全世界を対象とする取り消し不能の制限付き使用権を有 し、本データの提供の根拠となった米国政府契約に関連し、当該契約の裏付けとする場合にのみ本データを使 用できます。前述の場合を除き、NetApp, Inc.の書面による許可を事前に得ることなく、本データを使用、開 示、転載、改変するほか、上演または展示することはできません。国防総省にかかる米国政府のデータ使用権 については、DFARS 252.227-7015(b)項(2014年2月)で定められた権利のみが認められます。

#### 商標に関する情報

NetApp、NetAppのロゴ、<http://www.netapp.com/TM>に記載されているマークは、NetApp, Inc.の商標です。そ の他の会社名と製品名は、それを所有する各社の商標である場合があります。